# Создание личного кабинета (1)

Если Вы впервые регистрируетесь на сайте образовательного центра «Взлёт», Вам нужно создать новую учетную запись в системе.

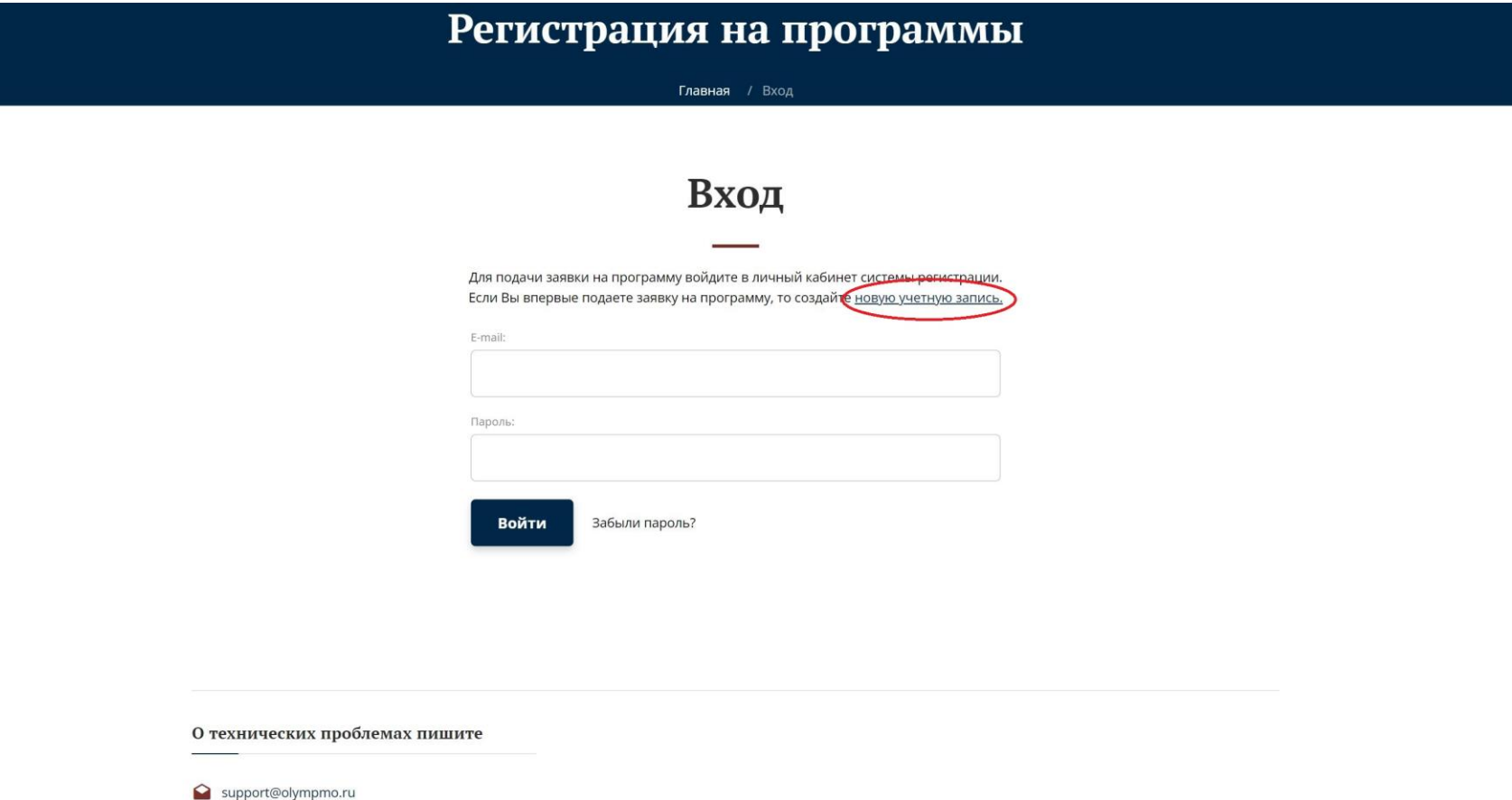

# Создание личного кабинета (2)

Важно! При создании личного кабинета выберите зарегистрироваться как **работник образовательной организации**  (а не как обучающийся). Если Вы пропустили этот пункт, то изменить роль в системе можно только через техническую поддержку (info@olympmo.ru)

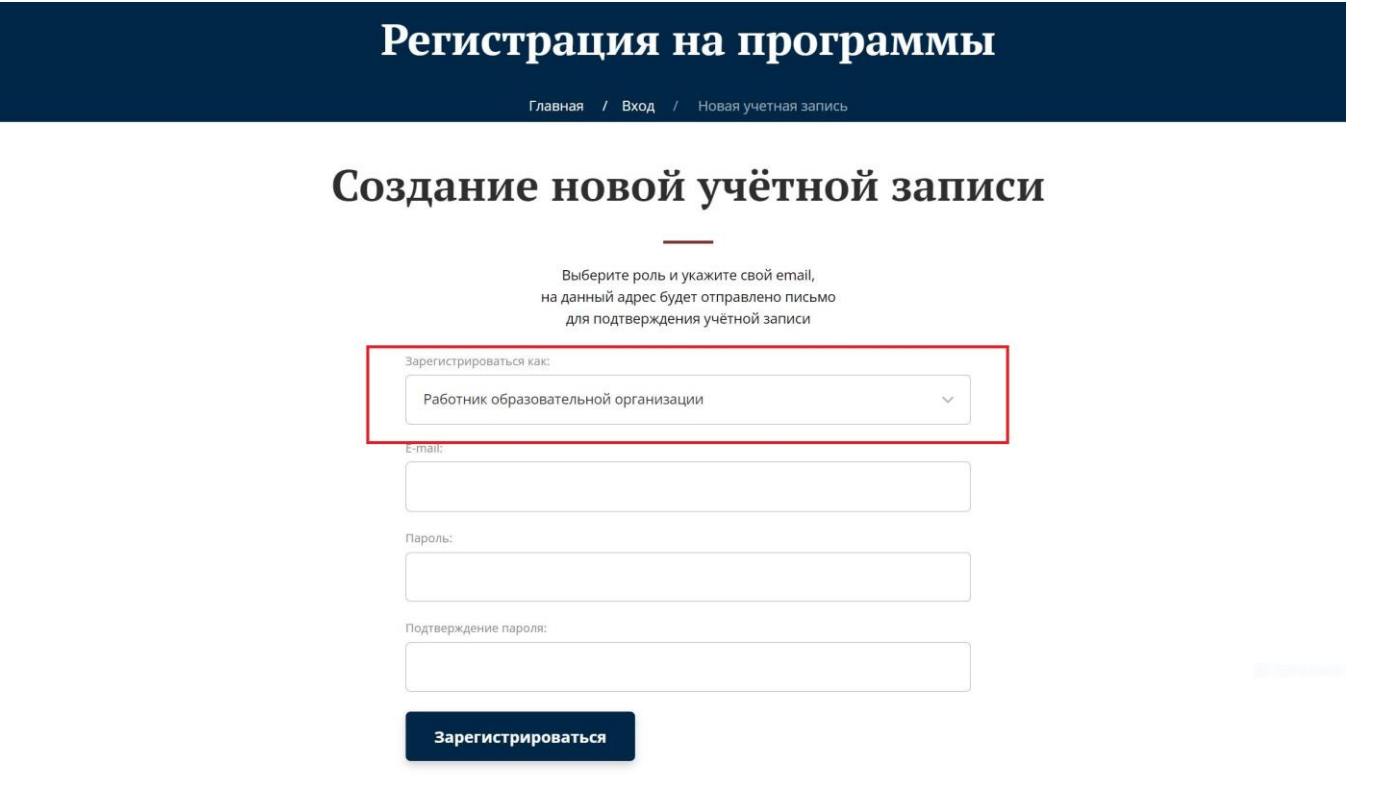

О технических проблемах пишите

## Подача заявки на практикум (1)

Вам на почту будет направлена ссылка для подтверждения электронного адреса.

После перехода по ссылке Вы окажитесь в личном кабинете. Система попросит заполнить Ваши данные. После внесения информации личный кабинет учителя выглядит так:

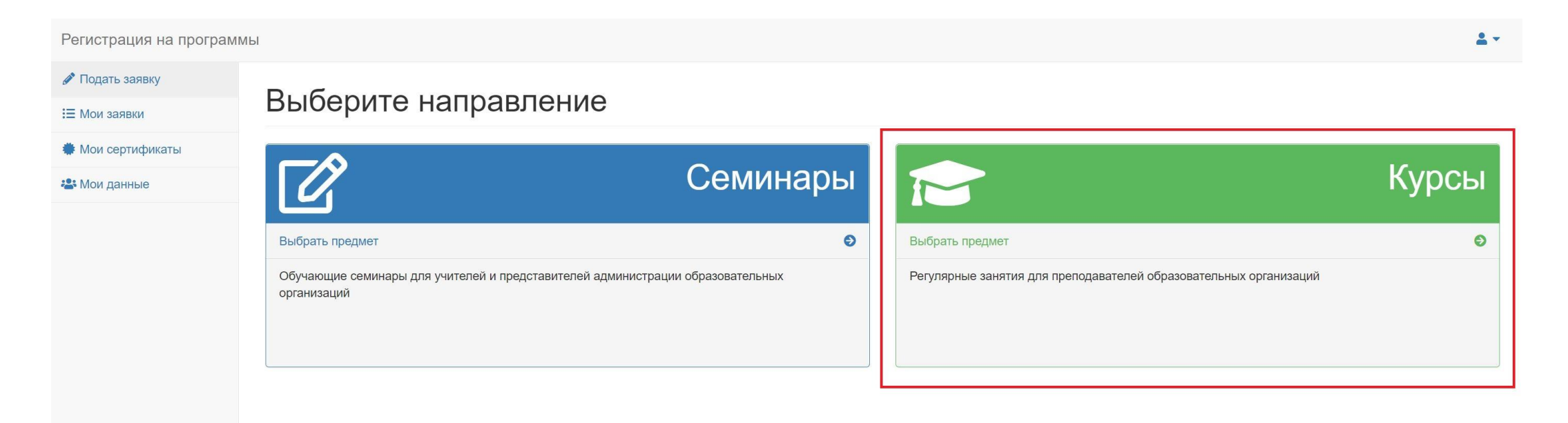

### Подача заявки на практикум (2)

Выбор предмета

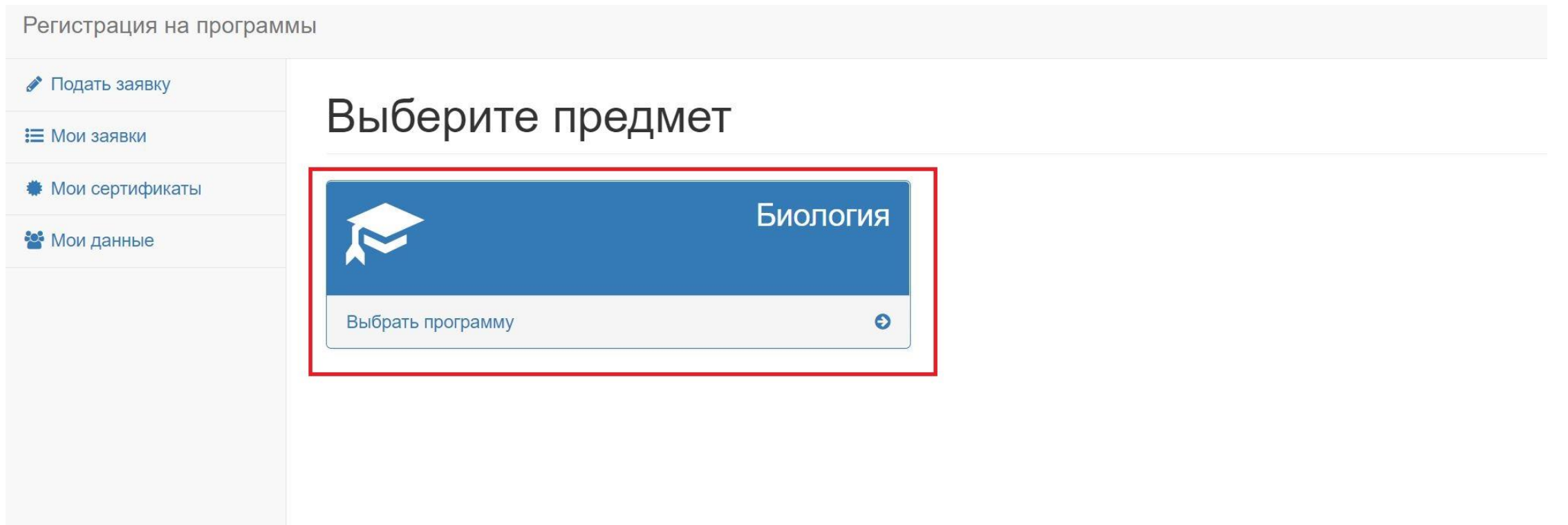

## Подача заявки на практикум (3)

#### Выбор программы

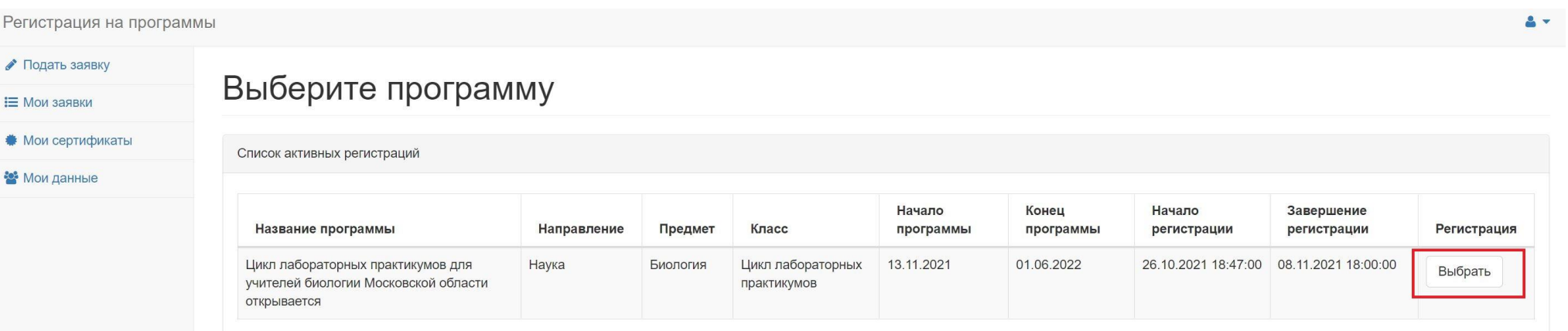

### Подача заявки на практикум (4)

- После заполнения анкеты и информационного письма Вам на почту будет направлено письмо о том, что Ваша заявка принята
- В личном кабинете, в разделе заявки, появится информация о программе и статус рассмотрения заявки.
- Информация о том, одобрена ли Ваша заявка или отклонена, будет направлена на почту и размещена в личном кабинете.